# Elementos da sala

# Desde o punto de vista do creador da sala

A explicación dos botóns que aparece na parte inferior é a seguinte.

#### Silenciar/Desactivar silencio

Pinchando nesta opción o que se fai é silenciar ou activar o micrófono para poder falar na sala ou evitar que escoiten o que se diga.

Saberase cando está desactivado porque aparecerá en vermello no caso de non querer que se nos oian.

#### Iniciar/Parar vídeo

Pinchando nesta opción o que se fai é activar ou desactivar a cámara web de forma que se deixa que se nos vexan ou non por parte do alumnado.

Saberase cando está desactivado porque aparecerá en vermello no caso de non querer que se nos vexa.

#### Compartir contido

Pinchando nesta opción pódese compartir cousas do ordenador para que o alumnado as vexa. Ao pinchar sae unha pantalla similar a esta.

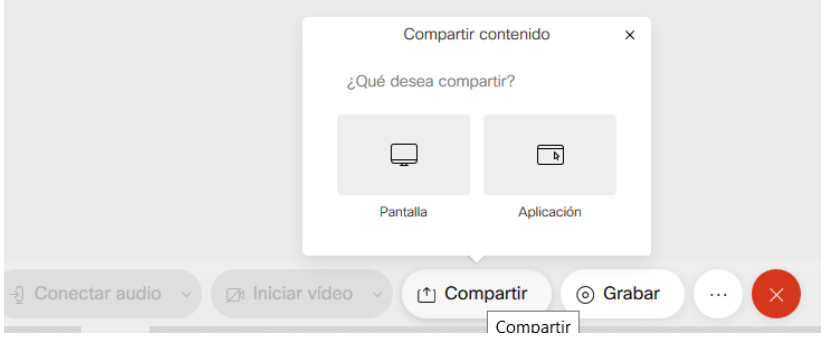

Ao pinchar na opción "Pantalla" aparece unha e ventá similar a seguinte.

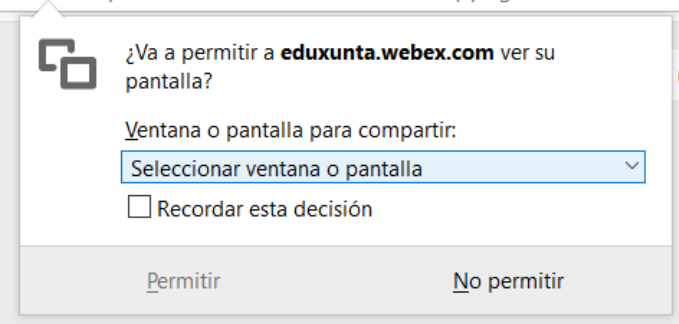

Pinchando na frecha aparece un despregable con todas as cousas que están abertas no noso ordenador.

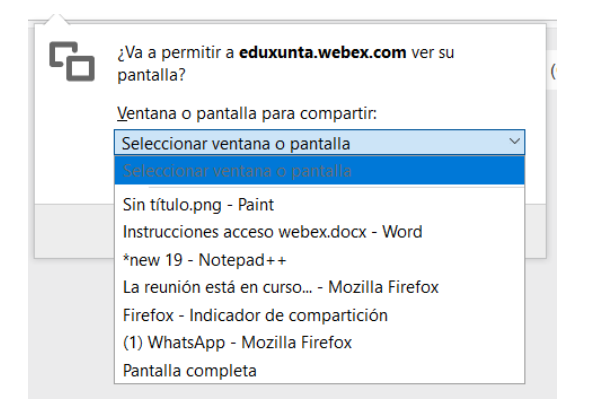

Elixir a que se queira (no noso caso abrir el Notepad++) e logo pinchar na opción "Permitir".

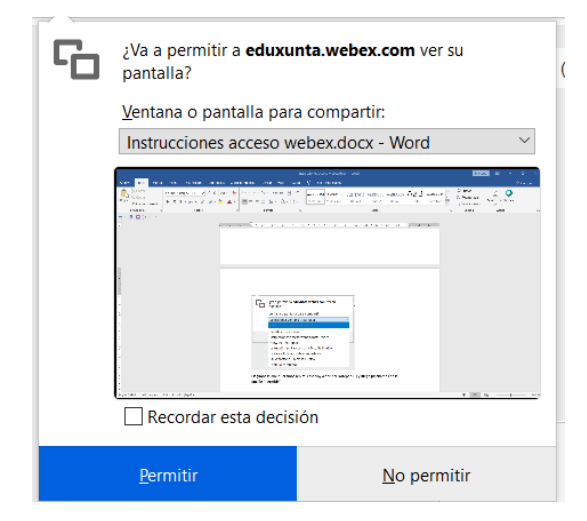

Nese momento, o alumnado verá ese programa. O profesorado, en cambio, verá algo parecido ao seguinte para indicar que se está a compartir a pantalla. Cando se queira deixar de compartir, simplemente pulsar o botón "Deter o uso compartido".

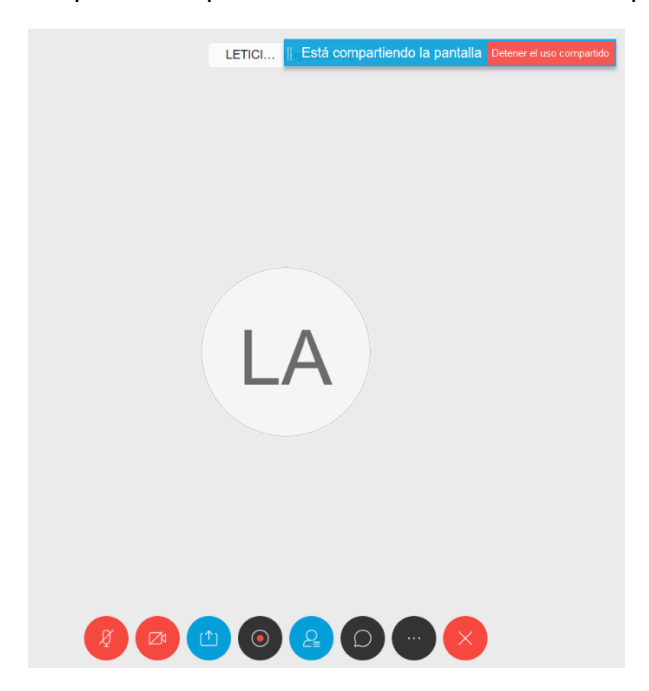

Doutra banda, é posible compartir varias cousas na mesma pantalla. Basta con repartir as diferentes aplicacións na mesma de forma que todas se poidan ver á vez.

Para iso, iniciar compartir pantalla e seleccionar unha das cousas que se queira. Unha vez aberta, se ten que facer máis pequena e colocala nun lado da pantalla

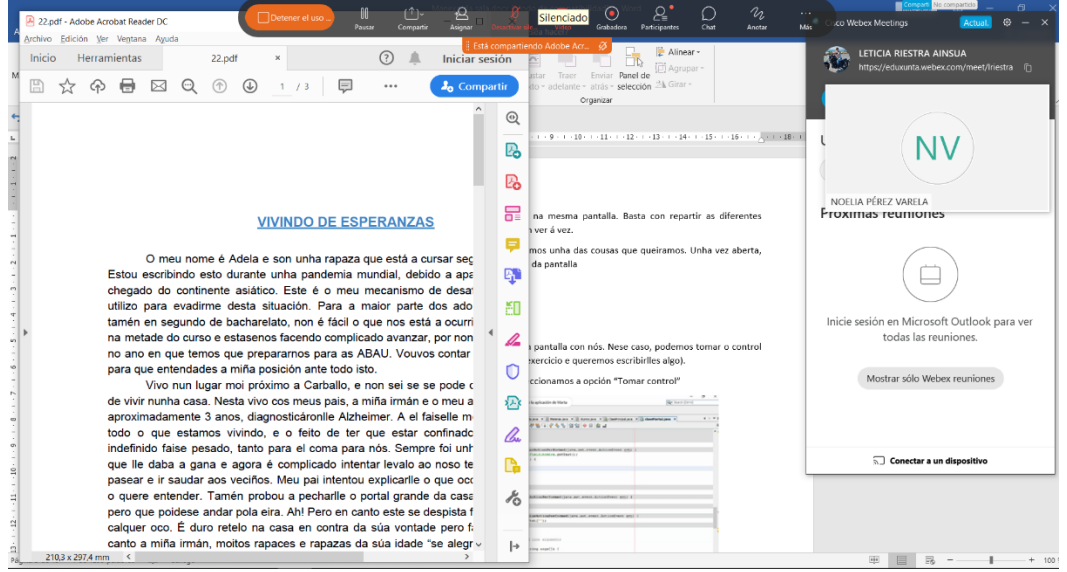

A continuación, seleccionar o outro contido que se quere mostrar e o pinchar nel, verase que aparece unha opción que di "Compartir".

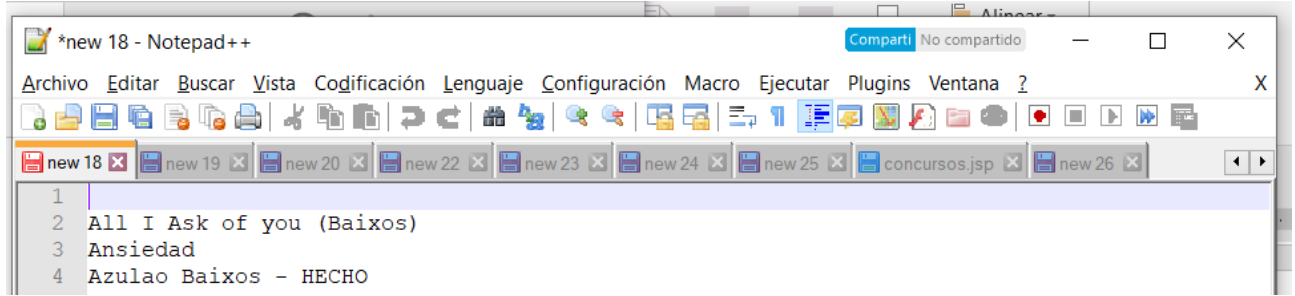

O pinchar nela, engadirase ó contido que se está a compartir e veranse as dúas cousas.

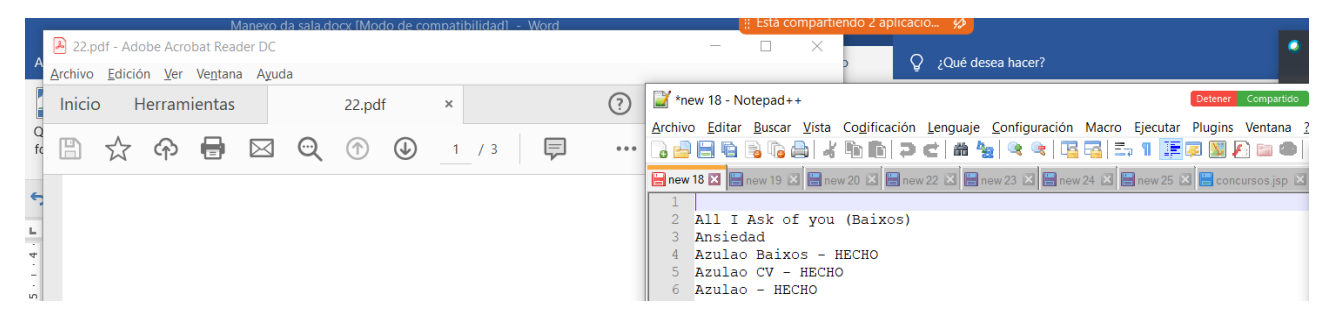

Cando se queira deixar de compartir, bastará con seleccionar "Detener"

Estando na nosa pantalla compartida, pódense facer anotacións sobre a mesma para facer indicacións.

Movendo o rato a parte superior verase un menú no que se pode indicar que se quere anotar.

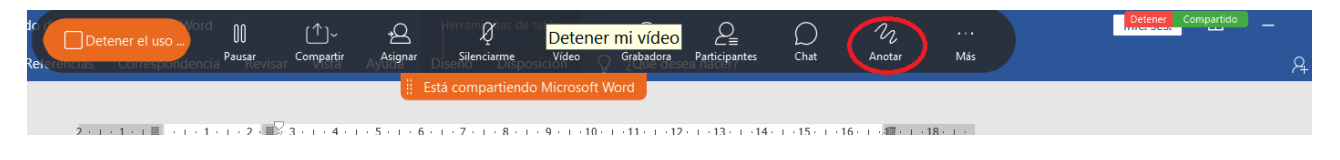

Unha vez se comeza as anotación, na parte da esquerda aparece unha ventá con diferentes opcións

- A frecha permite pintar frechas na pantalla  $\rightarrow$ - As T grande / t pequena permite escribir como se foxe un editor de textos - A liña permite pintar liñas na pantalla. Seleccionando na icona a súa dereita pódese cambiar a outra. - O lapis permite escribir na pantalla  $\Box$ - O cadrado coa cor permite pintar cadrados na pantalla. Seleccionando a icona a  $\mathscr{O}$ súa dereita pódese cambiar a súa cor - O borrador permite borrar o que se escribe na pantalla  $\Box$  $\Diamond$  $\begin{picture}(20,20) \put(0,0){\dashbox{0.5}(5,0){ }} \thicklines \put(0,0){\dashbox{0.5}(5,0){ }} \thicklines \put(0,0){\dashbox{0.5}(5,0){ }} \thicklines \put(15,0){\dashbox{0.5}(5,0){ }} \thicklines \put(15,0){\dashbox{0.5}(5,0){ }} \thicklines \put(15,0){\dashbox{0.5}(5,0){ }} \thicklines \put(15,0){\dashbox{0.5}(5,0){ }} \thicklines \put(15,0){\dashbox{0.5}(5,0){ }} \thicklines \put(15,0){\dashbox{$ 

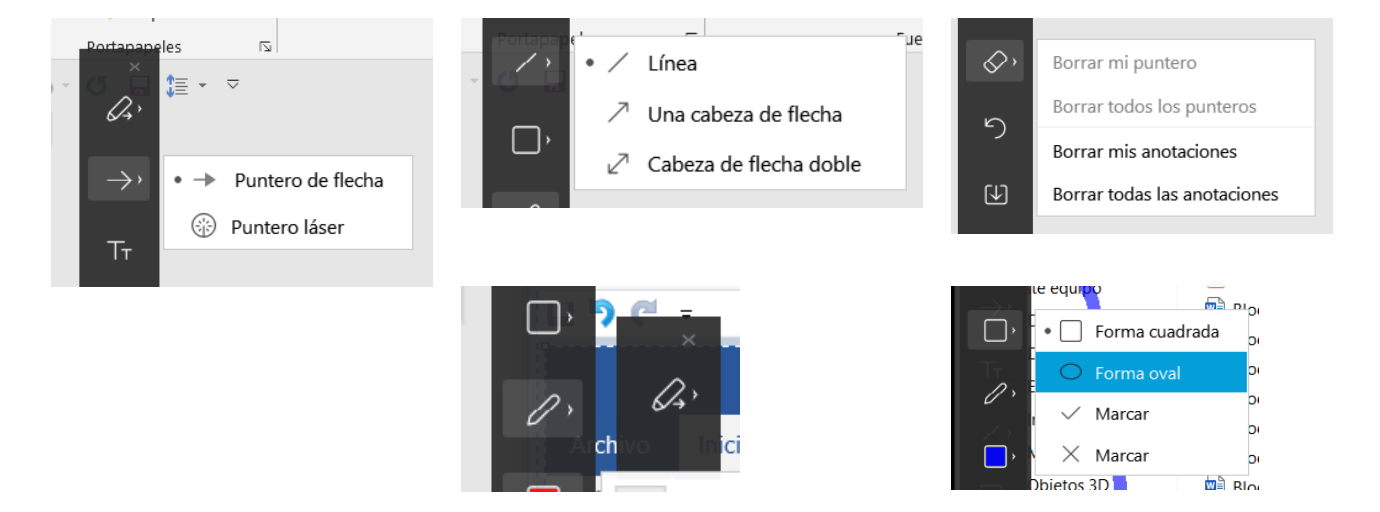

Do mesmo xeito, tamén se pode solicitar ó alumnado que comparta a súa pantalla con nós.

Nese caso, cando o alumnado comparte contido con nós, pódense facer catro novas cousas. Esas opcións aparecen na parte esquerda na nosa ventá

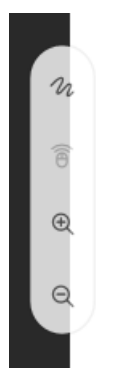

- Solicitar anotación
- Solicitar control remoto
- Acercar/aleixar

#### **Solicitar anotación**

É a primeira icona empezando por arriba e con esta opción pódense facer anotacións na pantalla do alumnado

Cando se solicita anotación na pantalla do alumnado aparece unha ventá similar a seguinte

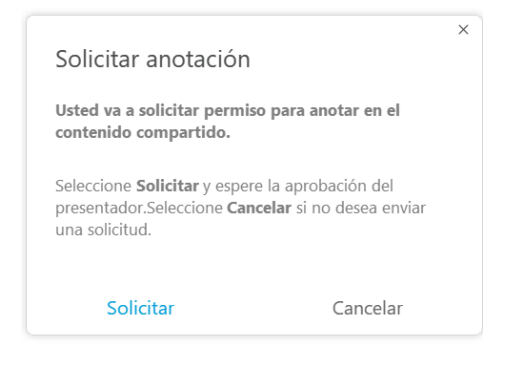

O funcionamento é o explicado anteriormente.

#### **Solicitar control remoto**

Neste caso, pódese tomar o control do ordenador do alumnado (por exemplo, están facendo un exercicio e se quere escribir algo).

Para iso, na parte esquerda aparece un menú e se selecciona a opción "Tomar control"

#### ACTUALIZACIÓN DE FERRAMENTAS TECNOLÓXICAS PARA DOCENTES VIDEO EN ENTRAÎNO EN ENTRAÎNADAS (WEBEX)

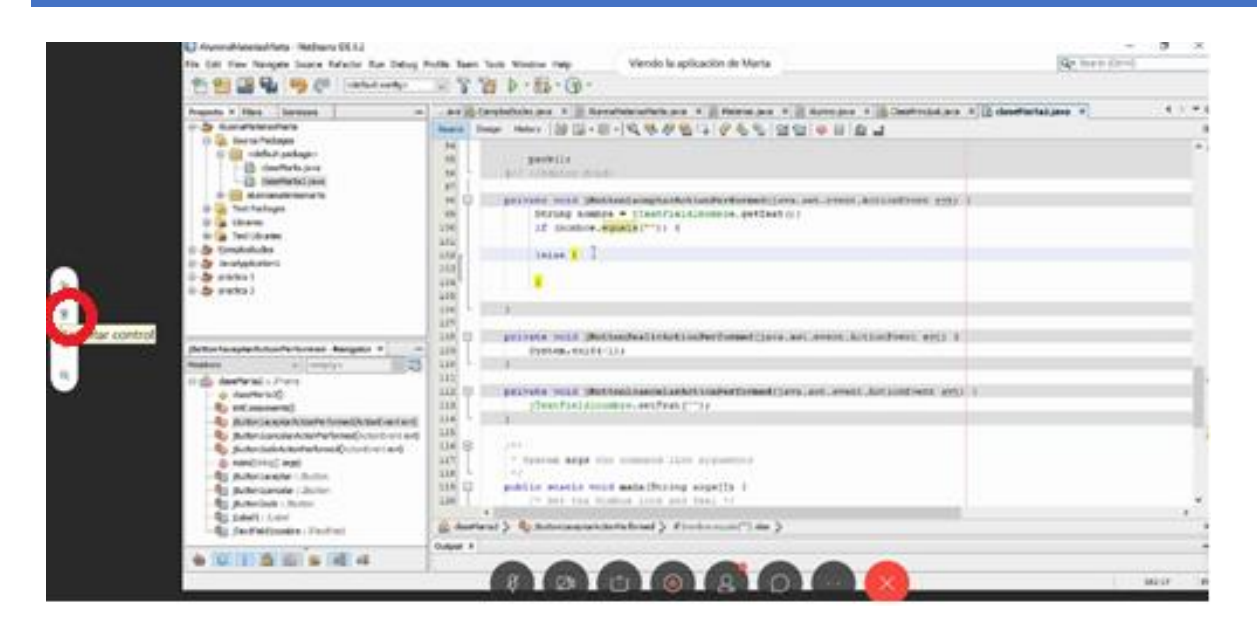

A continuación aparece está ventá onde se selecciona "Solicitar"

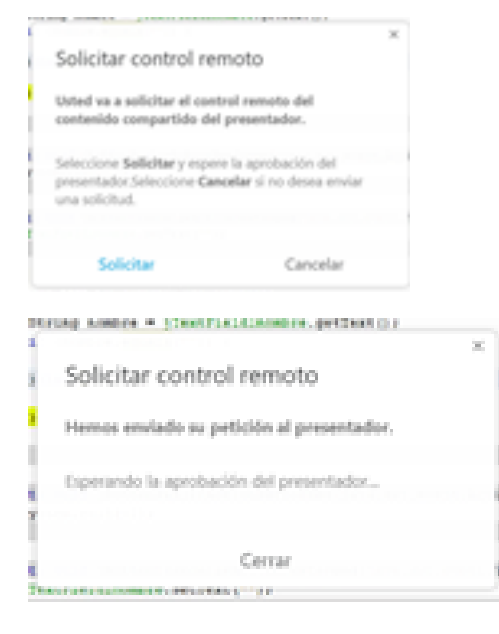

E cando o alumnado acepte verase esta outra. Pulsando en "Asumir Control" se tomará

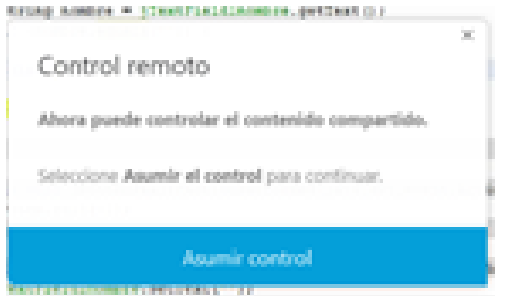

Será o alumnado o que teña que pulsar na opción para retomar o control de seu equipo.

#### **Acercar/aleixar**

Son a terceira e cuarta icona empezando por arriba e permiten acercarnos ou aleixarnos na pantalla que se está a ver

#### Gravadora

Pinchando nesta opción pódese gravar a reunión.

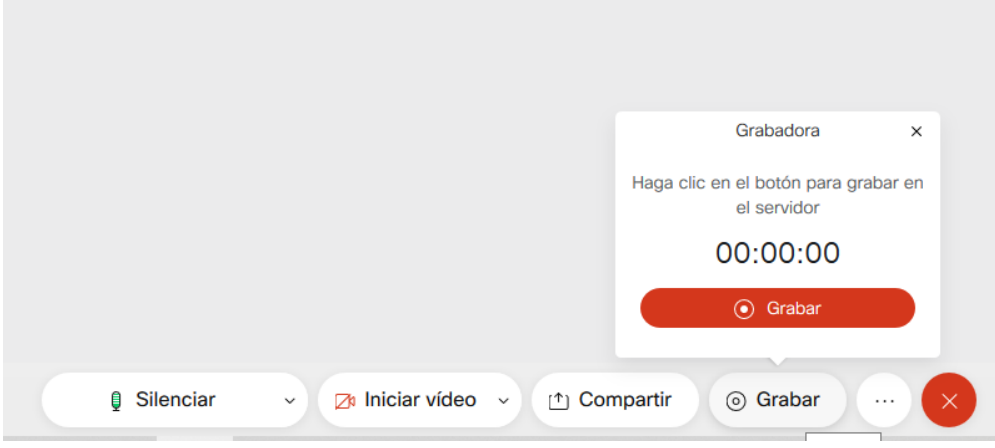

#### Participantes

Pinchando nesta opción móstranse na parte dereita todos os participantes na sala.

Cos botóns de abaixo "Silenciar a todos" ou "Desactivar silencio" se pode facer que os micrófonos de todos queden deshabilitados para evitar que o alumnado fale durante unha explicación (aínda que xa acostuman estar eles calados).

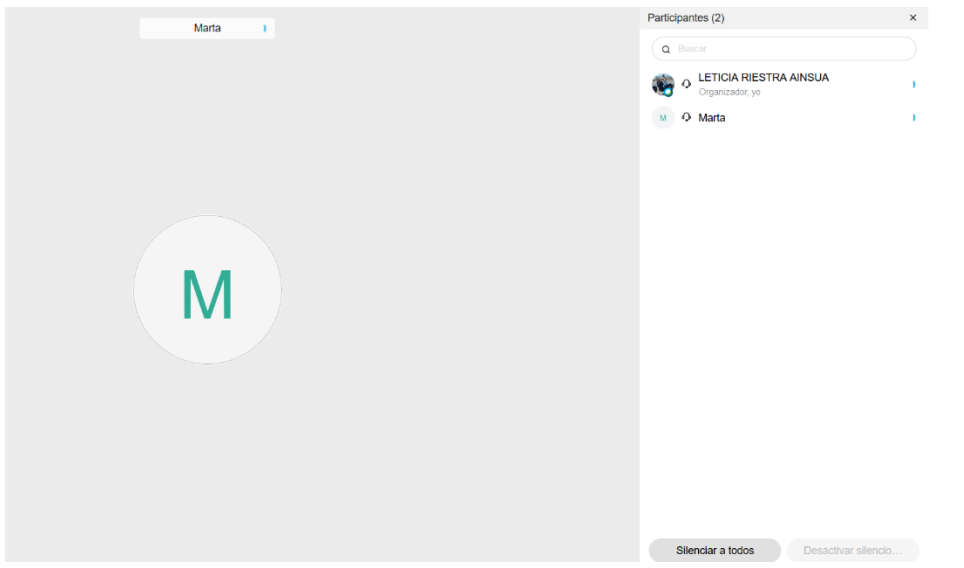

Desde esta pantalla, é posible chatear de modo privado con algún dos alumnos ou silenciar o seu micrófono.

Ao mover o rato cara ao seu nome habilitaranse as opcións.

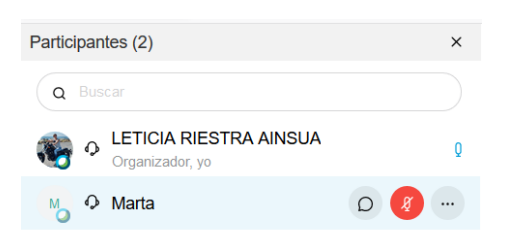

A primeira icona é para o chat. Pinchando nel, poderemos facer un chat privado co alumno.

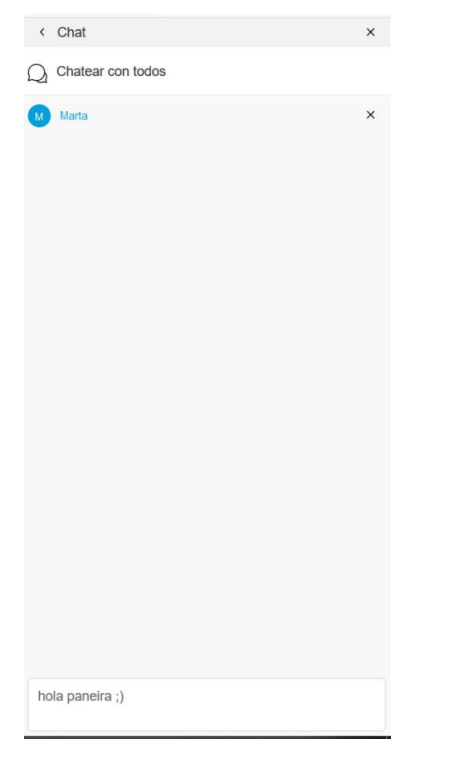

Sábese con quen se está facendo o chat privado porque aparece en azul. Escribir a mensaxe no recadro inferior e cando se remate de escribir pulsar na tecla enviar do teclado.

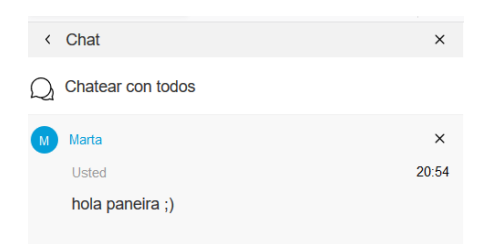

Despois de pulsar en Enviar verase como aparece a nosa mensaxe na parte superior.

Se se quere en cambio escribir unha mensaxe para todos, pódese pulsar no botón "Chatear con todos".

Se se queremos volver á sala principal pulsar na frecha onde pon Chat.

- A segunda icona é para o micrófono.
- A terceira icona non a imos usar así que non é necesaria a súa explicación.

#### Chatear con todos

Pinchando nesta opción pódese escribir mensaxes con toda a sala de forma que todos vexan todo. O funcionamento é igual que para un chat individual. E igual ca antes, se se quere facer algún chat privado, pinchando no nome do alumno poderase facer.

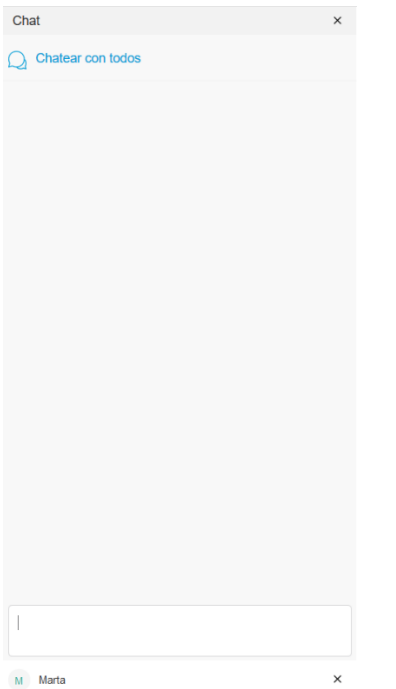

#### Máis opcións

Tense as seguintes opcións sendo a máis relevante á de bloquear reunión para evitar accesos indesexados.

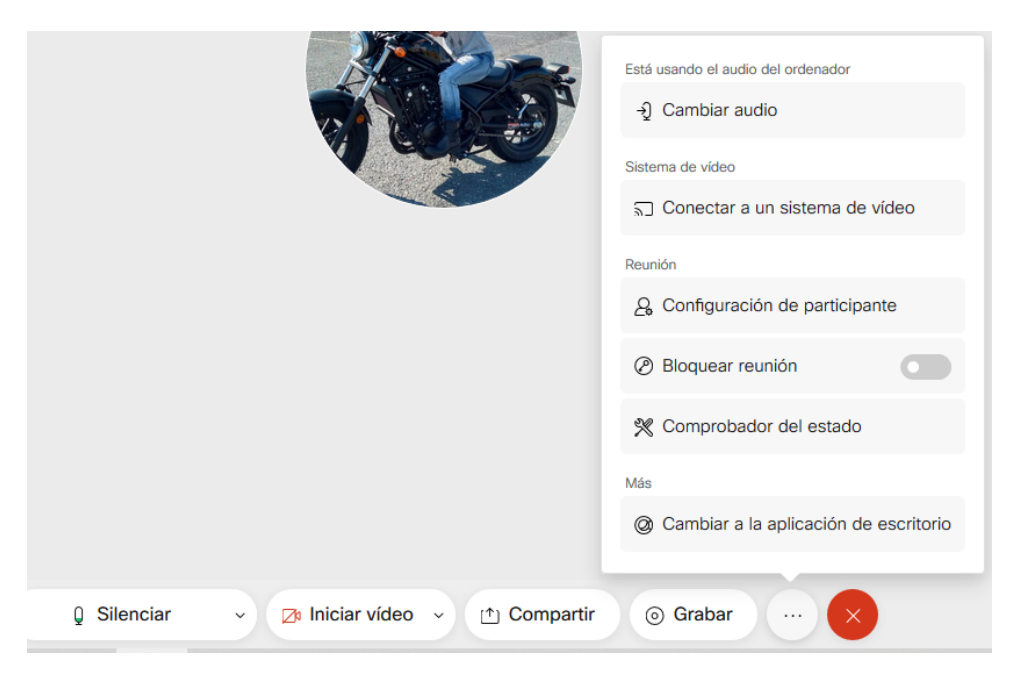

#### Abandonar

Cando se queira dar por finalizada a reunión pincharase neste botón.

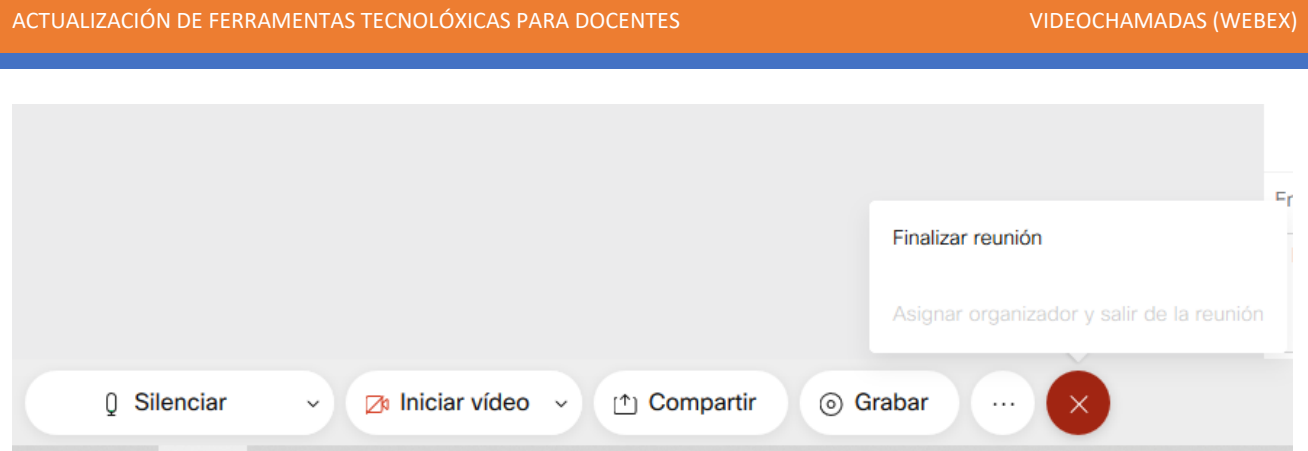

Pódese dar por finalizada a reunión, co cal, ao saír nós, todo o mundo sae automaticamente da sala ou asignar outro organizador e saír da reunión co cal a sala quedará aberta para que poidan continuar na mesma.

Ao pulsar en Finalizar Reunión preguntará se se está seguro de que se desexa saír da mesma.

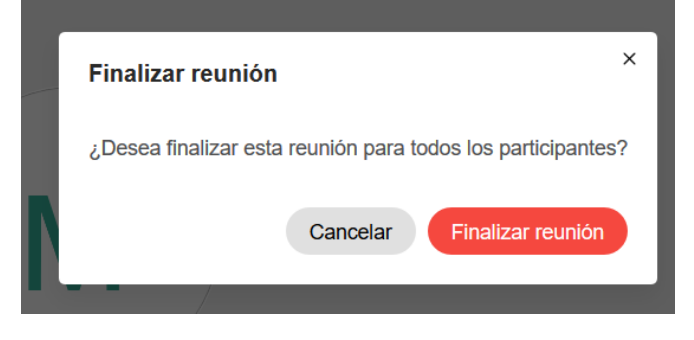

Pinchando en Finalizar reunión sairase.

# Consellos para unha adecuada xestión da sala

No caso de ter moitos participantes, a rede pode verse saturada así que:

- Facer que todos os participantes teñan a cámara desactivada para consumir menos recursos
- Ter os micros desactivados cando non estean a falar para evitar o ruído de ambiente así como solapamento de son.

Para un correcto funcionamento, o alumnado pode solicitar turnos para falar. Para iso, colocarán o rato sobre a imaxe de participantes e despois farán clic na imaxe da man levantada (isto depende moito no navegador ou se están a usar a aplicación de escritorio. As veces aquí non se ve a man).

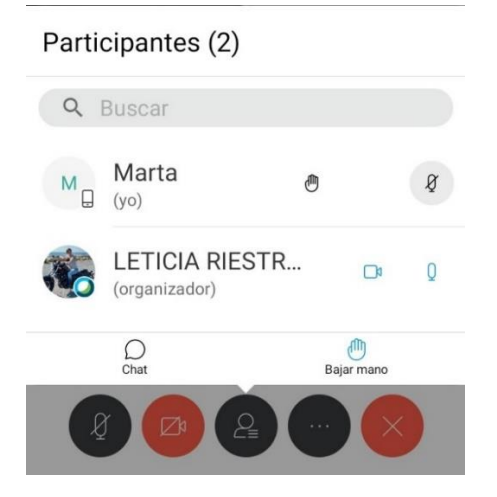

#### Outra maneira de ver a man, é pulsar na icona dos tres puntos

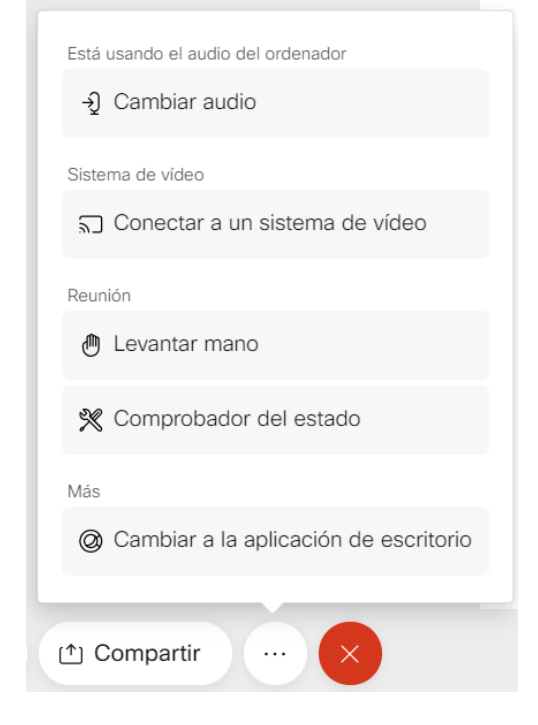

Cando os participantes queren faltar, na nosa ventá se verá una imaxe parecida a seguinte, na que aparece una man no participante que quere o turno

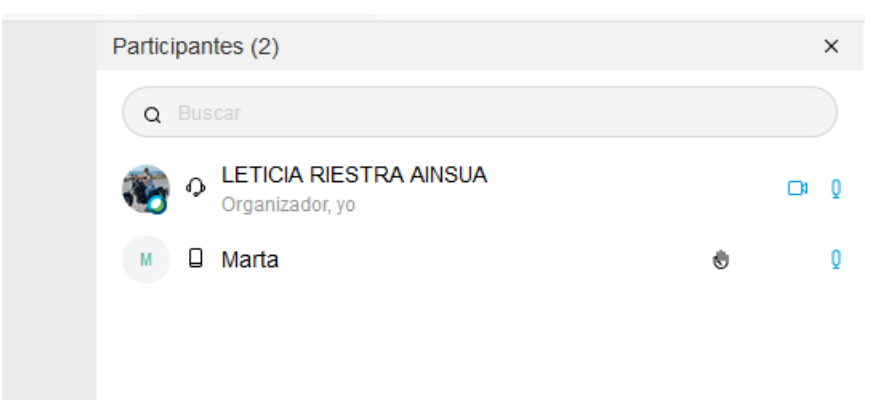

# Desde o punto de vista do participante na sala

A explicación dos botóns que aparece na parte inferior esquerda é a seguinte.

#### Silenciar/Desactivar silencio

Pinchando nesta opción o que se fai é silenciar ou activar o micrófono para poder falar na sala ou evitar que se escoite o que se diga.

Saberase cando está desactivado porque aparecerá en vermello no caso de non querer que se nos oia.

#### Iniciar/Parar vídeo

Pinchando nesta opción o que se fai é activar ou desactivar a nosa cámara web de forma que se deixa que se nos vexa ou non.

Saberase cando está desactivado porque aparecerá en vermello no caso de non querer que nos vexan.

#### Compartir contido

Pinchando nesta opción pódense compartir cousas do noso ordenador para que o profesorado e o resto de compañeiros os vexan. Ao pinchar sae unha pantalla similar a esta.

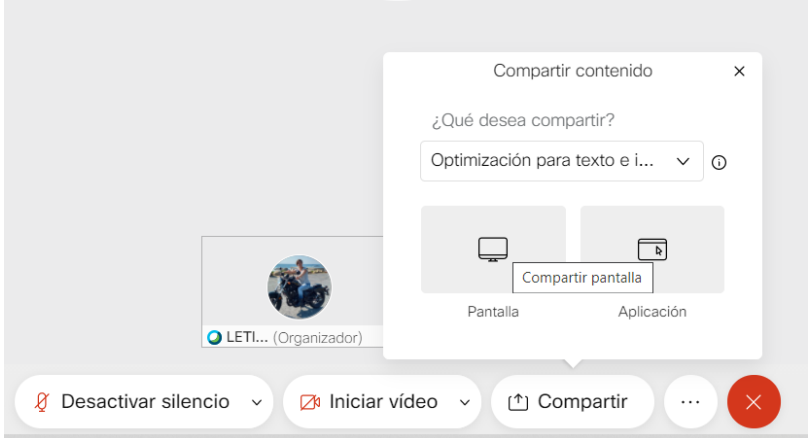

Pincharemos na opción "Pantalla" e apareceranos esta nova ventá

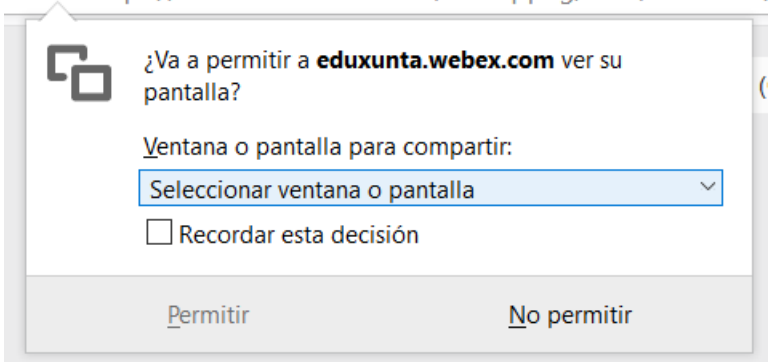

Pinchar na frecha e aparece un despregable con todas as cousas que están abertas no noso ordenador.

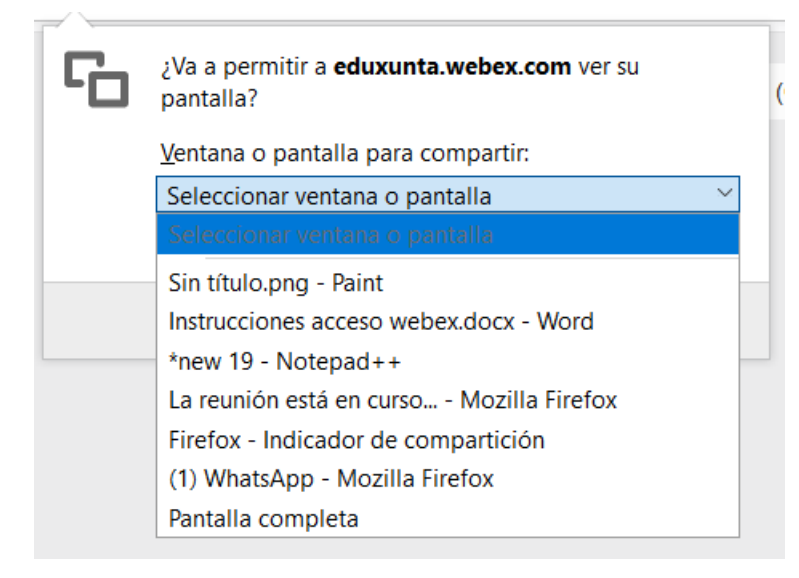

Elixir a que se queira (no noso caso o Notepad++) e logo pinchar na opción "Permitir".

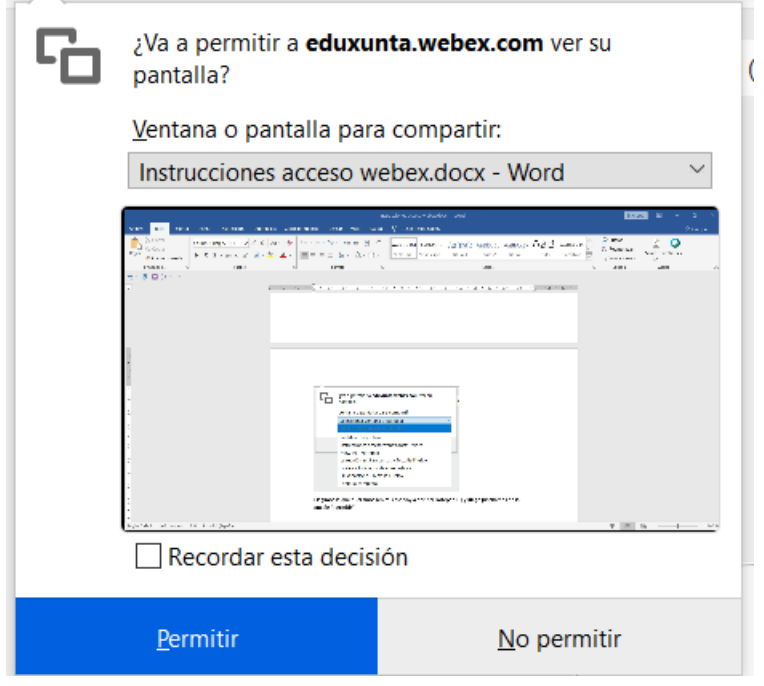

Nese momento, toda a sala verá ese programa. O que comparte a pantalla, en cambio, verá algo similar ao seguinte para indicar que está compartindo a pantalla. Cando se queira deixar de compartir, simplemente pulsar no botón "Deter o uso compartido".

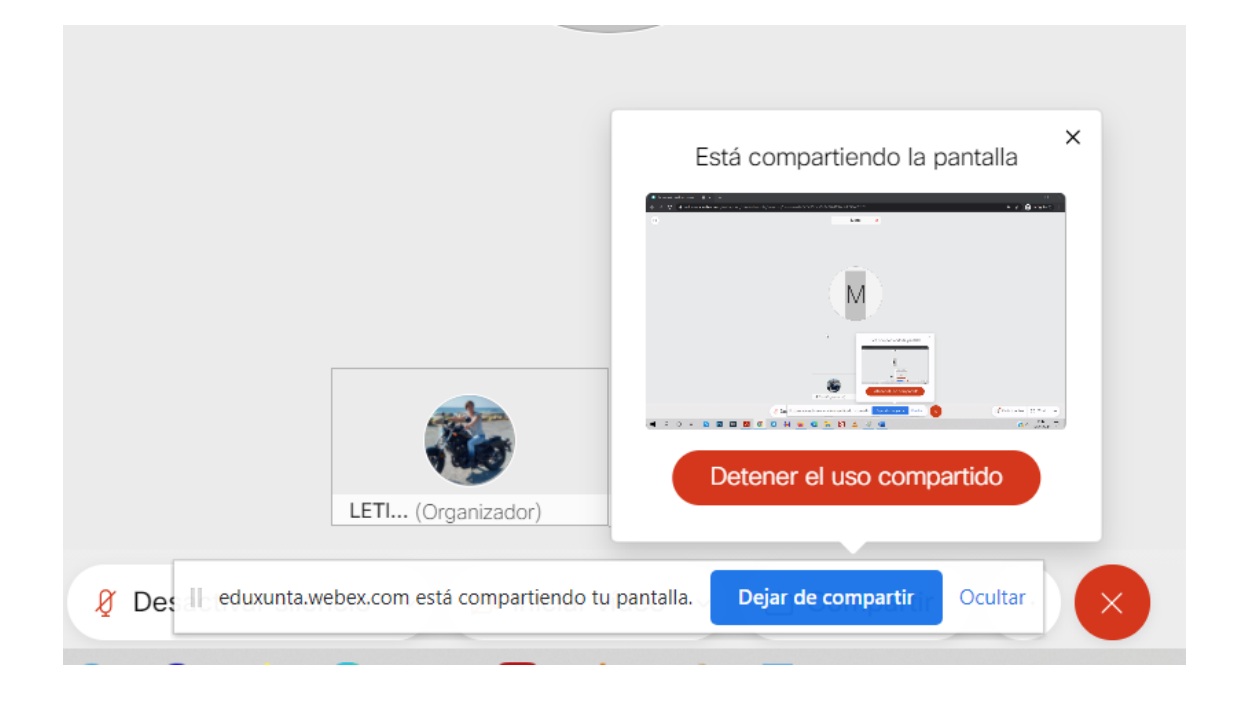

Do mesmo xeito que antes, o alumnado poderá facer anotacións na súa pantalla.

Tamén poderá solicitar facer anotacións sobre a nosa ou tomar o control da mesma

Cando o alumnado solicita anotación na nosa pantalla, nos aparece unha ventá para indicar dicha solicitude

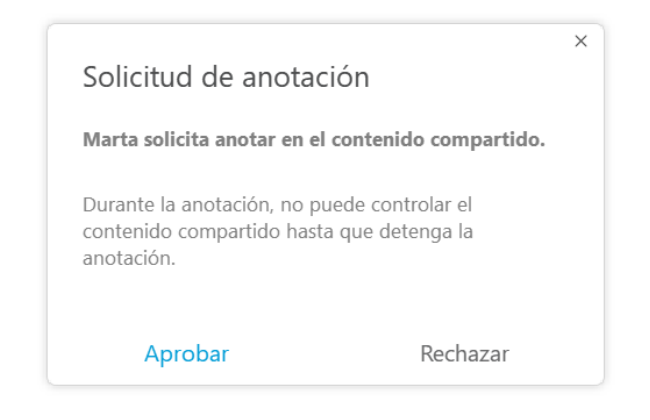

Cando o alumnado solicita control remoto na nosa pantalla, nos aparece unha ventá para indicar dicha solicitude de forma similar á anterior

#### Gravadora

Pinchando nesta opción pódese gravar a reunión. Esta opción ás veces estará dispoñible ou non.

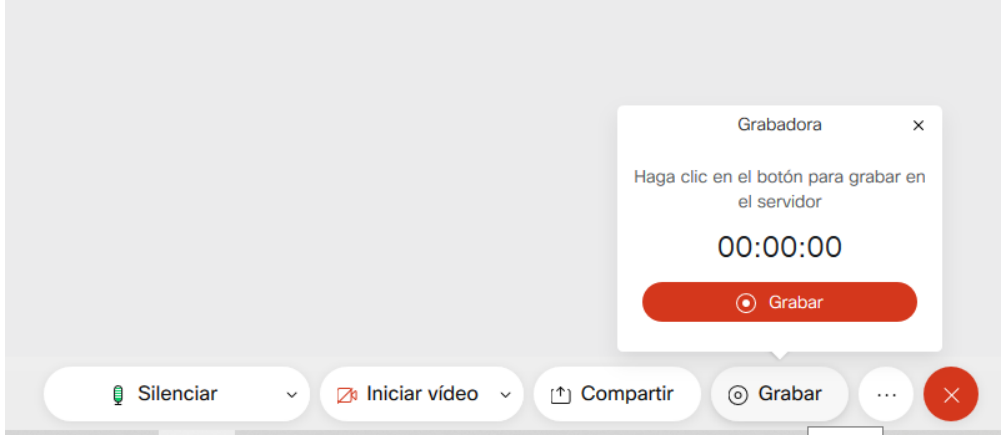

#### Participantes

Pinchando nesta opción móstranse na parte dereita todos os participantes na sala.

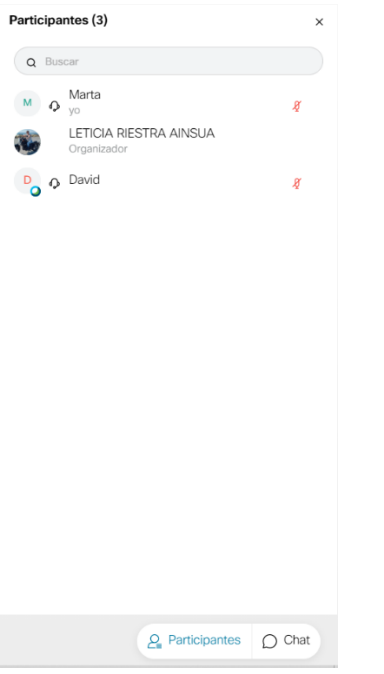

Desde esta pantalla, é posible chatear de modo privado con algúns dos participantes.

Ao mover o rato cara ao seu nome habilitaranse as opcións

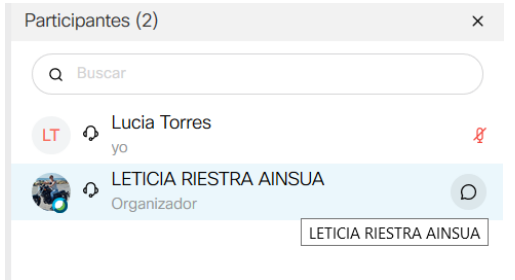

A icona é para o chat. Pinchando nela pódese facer un chat privado coa persoa seleccionada.

ACTUALIZACIÓN DE FERRAMENTAS TECNOLÓXICAS PARA DOCENTES VIDEO EN ENTRAÎNADAS (WEBEX)

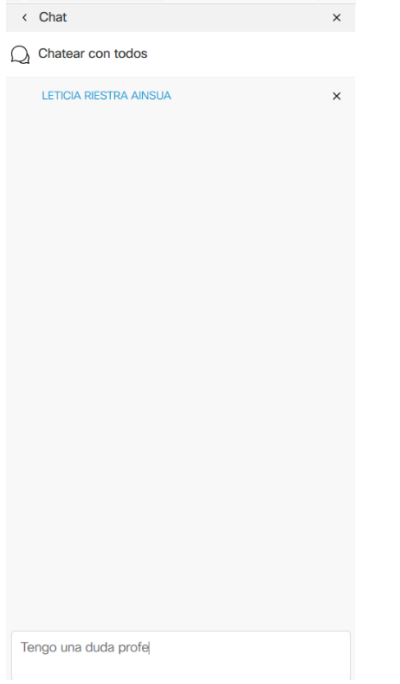

Sábese con quen se está a facer o chat privado porque aparece en azul. Escribir a mensaxe no recadro inferior e cando se remate de escribir pulsar na tecla enviar do teclado.

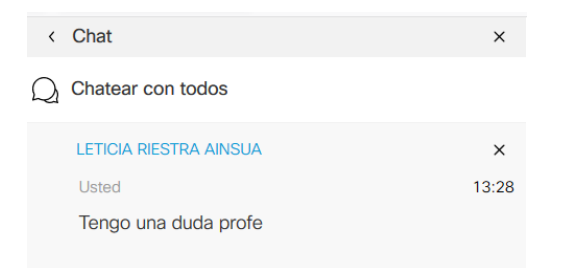

Despois de pulsar en Enviar verase como aparece a nosa mensaxe na parte superior.

Se o que se quere é escribir unha mensaxe para todos, podese pulsar no botón "Chatear con todos".

Se se quere volver á sala principal pulsar na frecha onde pon Chat.

#### Chatear con todos

Pinchar nesta opción para poder escribir mensaxes con toda a sala de forma que todos vexan todo. O funcionamento é igual que para un chat individual. E igual ca antes, se se quere facer algún chat privado, pinchando no nome da persoa poderase facelo.

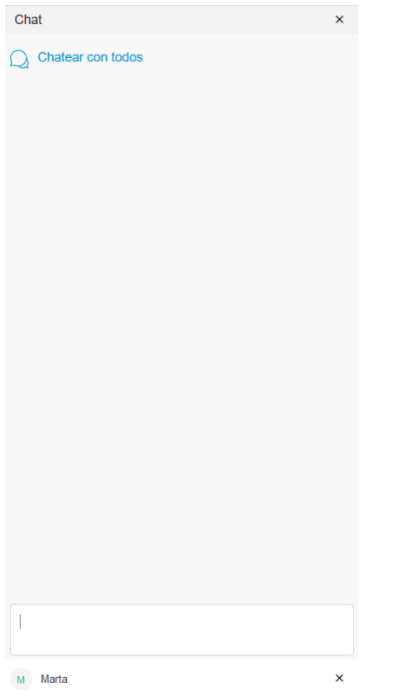

## Máis opcións

Non se usarán así que non é necesaria a explicación.

### Abandonar

Cando se queira dar por finalizada a reunión pinchar neste botón.

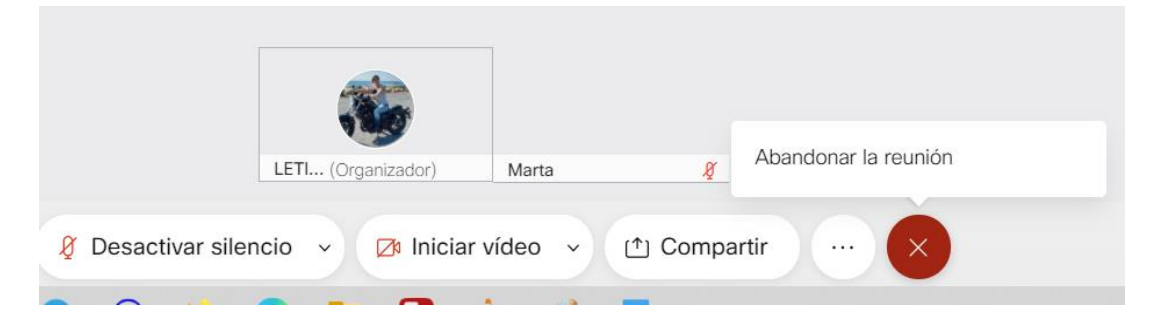

Ao pulsar en Abandonar Reunión sairase da mesma.